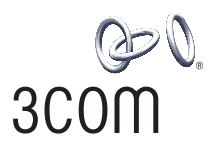

# **3Com Wireless 11g PCI Adapter** Quick Installation Guide

### **3CRPCIG75 3CRPCIG75-LAT**

Antes de usar este equipo por primera vez, lo invitamos a leer detenidamente las siguientes instrucciones. Guarde este manual para consultas futuras.

**www.3com.com**

M/N : WL-549

Part Number 10016632 Rev AA Published March 2008

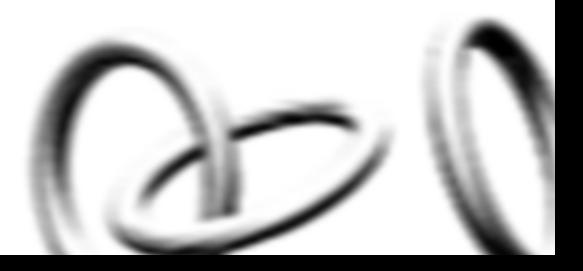

### **3Com Corporation, 350 Campus Drive, Marlborough, MA USA 01752-3064**

Copyright © 2005-2008, 3Com Corporation. All rights reserved. No part of this documentation may be reproduced in any form or by any means or used to make any derivative work (such as translation, transformation, or adaptation) without written permission from 3Com Corporation.

3Com Corporation reserves the right to revise this documentation and to make changes in content from time to time without obligation on the part of 3Com Corporation to provide notification of such revision or change.

3Com Corporation provides this documentation without warranty, term, or condition of any kind, either implied or expressed, including, but not limited to, the implied warranties, terms or conditions of merchantability, satisfactory quality, and fitness for a particular purpose. 3Com may make improvements or changes in the product(s) and/or the program(s) described in this documentation at any time.

If there is any software on removable media described in this documentation, it is furnished under a license agreement included with the product as a separate document, in the hard copy documentation, or on the removable media in a directory file named LICENSE.TXT or !LICENSE.TXT. If you are unable to locate a copy, please contact 3Com and a copy will be provided to you.

#### **UNITED STATES GOVERNMENT LEGEND**

*If you are a United States government agency, then this documentation and the software described herein are provided to you subject to the following:* 

All technical data and computer software are commercial in nature and developed solely at private expense. Software is delivered as "Commercial Computer Software" as defined in DFARS 252.227-7014 (June 1995) or as a "commercial item" as defined in FAR 2.101(a) and as such is provided with only such rights as are provided in 3Com's standard commercial license for the Software. Technical data is provided with limited rights only as provided in DFAR 252.227-7015 (Nov 1995) or FAR 52.227-14 (June 1987), whichever is applicable. You agree not to remove or deface any portion of any legend provided on any licensed program or documentation contained in, or delivered to you in conjunction with, this User Guide.

Unless otherwise indicated, 3Com registered trademarks are registered in the United States and may or may not be registered in other countries.

3Com and the 3Com logo are registered trademarks of 3Com Corporation.

Intel, Pentium, and Celeron are registered trademarks of Intel Corporation. Microsoft, Windows, and Windows Vista are registered trademarks of Microsoft Corporation

All other company and product names may be trademarks of the respective companies with which they are associated.

# **Check the Package Contents**

Before you start with the installation, verify that your PCI Adapter package includes the following items:

- One 3Com Wireless 11g PCI Adapter with standard PCI bracket
- One remote antenna
- One low-profile PCI bracket
- One 3Com Installation CD-ROM, which contains the driver for the PCI Adapter
- This *3Com Wireless 11g PCI Adapter Quick Installation Guide*
- One warranty flyer

If any of these items are damaged or missing, please contact your 3Com network supplier immediately.

## **Check the Minimum System Requirements**

You can install the PCI Adapter on any desktop computer running Microsoft® Windows® XP, Windows 2000, or Windows Vista.

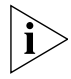

*If using Windows 2000, please download the driver and utility from the 3COM web site.*

Your computer must also have, at least, the following:

- Available PCI slot
- 733 MHz Intel™ Pentium™ III or Celeron processor (or equivalent)
- 256 MB of RAM
- 7 MB of free disk space
- CD-ROM drive

## **Check the PCI Bracket**

The standard PCI bracket to which the PCI Adapter is attached by default is for standard, full-height desktops. If you are using a low-profile desktop, you need to replace the standard bracket with the low-profile bracket for the PCI Adapter to fit the computer case.

To replace the PCI bracket:

- <span id="page-3-0"></span>**1** Remove the two screws that secure the PCI Adapter to the bracket. Save the screws to fasten the low-profile bracket later.
- **2** Replace the standard bracket with the low-profile bracket.
- **3** Fasten the PCI Adapter to the low-profile bracket using the screws you removed in [step 1](#page-3-0).

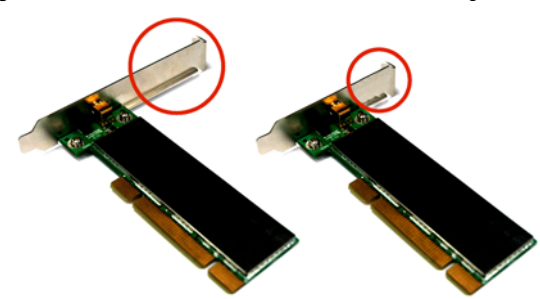

#### **Figure 1** Standard Bracket (Left) and Low-Profile Bracket (Right)

# **Installing the Wireless PCI Adapter**

Installing the PCI Adapter is a two-step process:

- **1** Install the PCI Adapter hardware
- **2** Install the 3Com PCI Adapter driver

### **Install the PCI Adapter Hardware**

You will need:

A Phillips screwdriver to remove the computer case and slot cover and to secure the PCI Adapter into the slot.

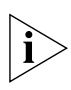

Antistatic protection

*Attach the antenna to the antenna connector only after you secure the PCI Adapter into the slot.*

To install the PCI Adapter into a PCI slot:

- **1** Shut down your computer, and then unplug the power cord from the power source.
- **2** Remove the computer cover.
- **3** Locate an empty PCI slot and remove the slot cover. See **1** in [Figure 2](#page-5-0) on the next page. Save the screw so that you can secure the PCI Adapter into the slot later.

<span id="page-5-0"></span>**Figure 2** Inserting the PCI Adapter Into a PCI Slot

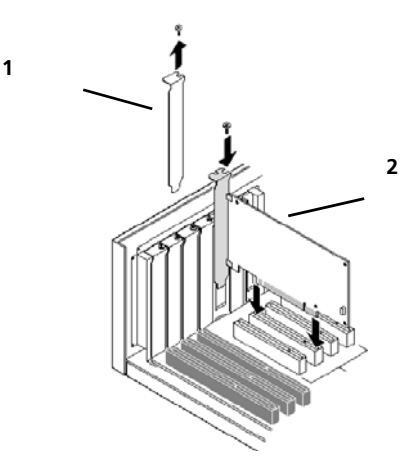

- **4** Insert the PCI Adapter into the slot, and then press it down gently until it seats snugly in the slot. See **2** in [Figure 2.](#page-5-0)
- **5** Secure the PCI Adapter into the slot using the screw that you removed earlier.
- **6** Replace the computer cover.
- **7** Attach the antenna to the PCI Adapter's antenna connector, and then turn the threaded part clockwise to secure it. Do not overtighten.

For optimal reception, position the antenna so that it is straight up.

**8** Reconnect the power cord to the power source, and then turn on your computer.

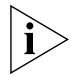

**9** *If the* Found New Hardware Wizard *appears when Windows starts, click* Cancel*.*

## **Install the 3Com Wireless PCI Adapter Driver**

Your PCI Adapter includes a CD that contains the 3Com Wireless Driver. Running the PCI Adapter setup program installs the adapter driver.

This section first covers installing on Windows XP and then discusses installing on Windows Vista.

## **Install the PCI Adapter Driver on Windows XP**

**1** With the computer on and Windows running, insert the 3Com Installation CD into the CD-ROM drive.

The 3Com Wireless 11g PCI Adapter Installation Manager setup menu appears.

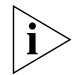

*If the setup menu does not appear, click* Start *>* Run*, and then type* **d:\setup.exe** *(where* **d:** *is the drive letter assigned to your CD-ROM drive).*

- **2** On the setup menu, click *Install Wireless Product*. The wizard prepares for installation.
- **3** Click *Next*. The 3Com Wireless Utility welcome screen End User Software License Agreement appears.
- **4** Read the agreement carefully, and then click *I accept the terms of the license agreement* to agree to all the terms and conditions. Now click *Next*.
- **5** Choose your country and then click *Next*.
- **6** When the message InstallShield Wizard Complete appears, click Finish.
- **7** On the setup menu, click *Exit*.

You have completed installing the PCI Adapter driver.

# **Install the PCI Adapter Driver on Windows Vista**

**1** With the computer on and Windows running, insert the 3Com Installation CD into the CD-ROM drive.

The 3Com Wireless PCI Adapter Installation Manager setup menu appears.

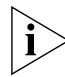

*If the setup menu does not appear, click*  $\bigoplus$  > All Programs >

*Accessories > Run, and then type* **d:\setup.exe** *(where* **d:** *is the drive letter assigned to your CD-ROM drive).*

- **2** On the setup menu, click *Install Wireless Product*. The wizard prepares for installation.
- **3** Click *Next*. The 3Com End User Software License Agreement appears.
- **4** Read the agreement carefully, and then click *I accept the terms of the license agreement* to agree to all the terms and conditions. Now click *Next*.
- **5** Choose your country and then click *Next*.
- **6** When the message InstallShield Wizard Complete appears, click *Finish*.
- **7** On the setup menu, click *Exit*.

You have completed installing the PCI Adapter driver.

## **Install the PCI Adapter Driver on Windows 2000**

You can download software for installing the PCI Adapter on computers using Windows 2000 from 3com.com. Go to 3com.com > Support > Downloads & Drivers, and then enter the 3C number for your PCI Adapter.

# <span id="page-9-0"></span>**What to Do Next**

This section first covers connecting on Windows XP and then discusses connecting on Windows Vista operating system.

## **Connecting on Windows XP**

By default, the PCI Adapter now scans for access points in range.

If you want to connect to a specific access point, you must configure your wireless connection using the Windows Zero Configuration (WZC) tool.

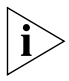

*Ensure that you have Windows XP Service Pack 2 installed on your computer.*

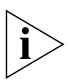

*Ensure that the Use Windows to configure my wireless network settings check box is selected in the* Wireless Network Connection Properties *tab.*

**1** Click the network icon in the system tray to view *Wireless Networks*.

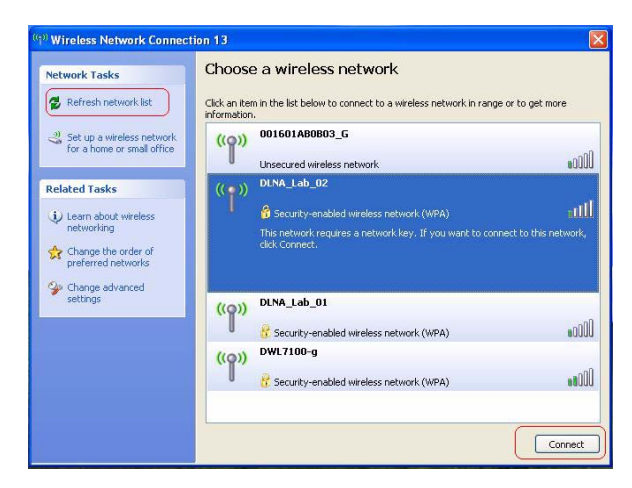

**2** Click *Refresh network* list to reload and search for available wireless devices. Select a wireless network in the list and click *Connect* to join the selected wireless network.

**3** If wireless security is activated for the selected wireless network, the *Wireless Network Connection Window* appears. Input the *Network key* and click *Connect*.

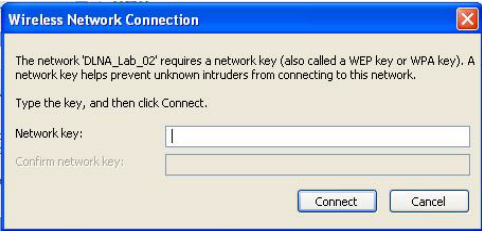

**4** If there is no security activated for the selected wireless network, a warning window appears. Click *Connect Anyway*.

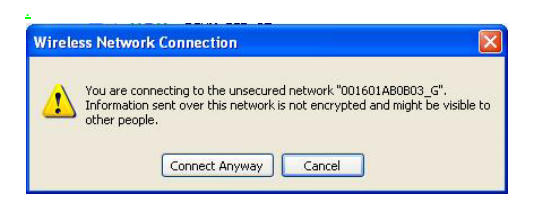

**5** *Close the Wireless Network Connection list window.*

## **Windows Vista WLAN AutoConfig**

The PC will begin functioning in Station Mode (as a Client) with your Wireless LAN network as soon as the Network Key is set up.

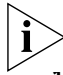

*If you do not have an existing wireless network, first set up your wireless router before you use your PC in Station Mode.*

- **1** Start your PC and connect with an existing WLAN AP.
- **2** Have the Network Key (WEP Key or WPA Key) ready if your Wireless Network requires security code.
- **3** Right click on the Wireless Network icon in the system tray.

There are two Network icons in the system tray. The wireless network connection icon is shown here:

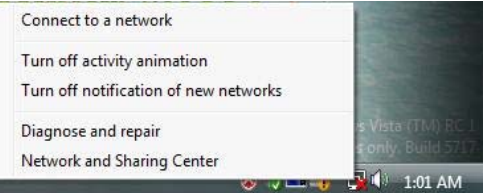

**4** Select *Connect to a network* from the Wireless Network icon menu.

The Wireless Network Connection dialog box appears, as shown here:

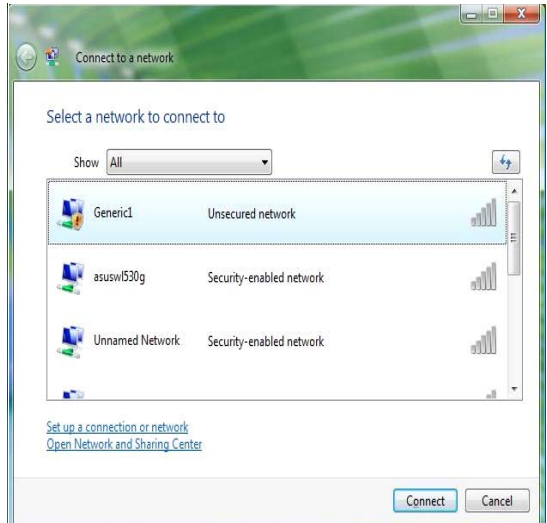

- Select the Wireless Network of your choice by clicking on its name. The entire block is highlighted.
- Select *Connect* in the lower right corner.

The next Wireless Network Connection dialog box appears, shown here:

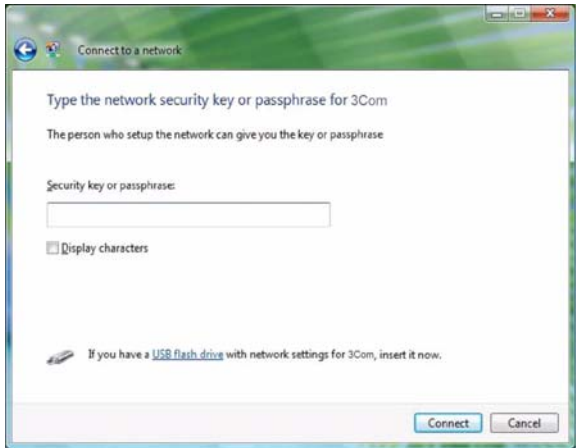

**7** Enter the Network Key (WEP Key or WPA Key) for your Wireless Network.

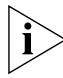

*If your network is using WEP encryption, then a HEX or an ASCII format is necessary when entering your Network key:*

■ *HEX — 10 Characters in HEX notation for 40 bit or 26 characters for 128 bit encryption.*

■ *ASCII — 5 Characters for 40 bit or 13 characters for 128 bit encryption.*

If your network is using WPA or WPA2 encryption, you must enter an 8 – 63 character alphanumeric key-phrase.

**8** Select *Connect.*

The Wireless Network Connection dialog box appears again as you are being connected.

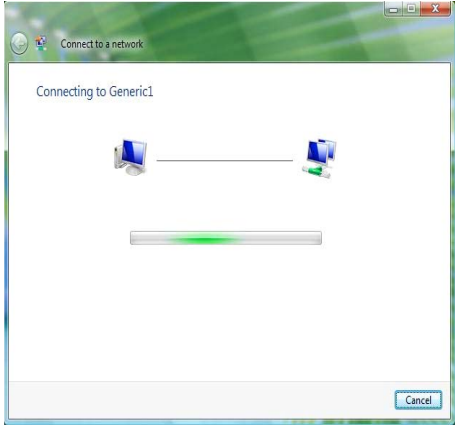

Once successfully connected to Generic1, as shown below, click the check box to *Save this network. Start this connection automatically* should also be enabled.

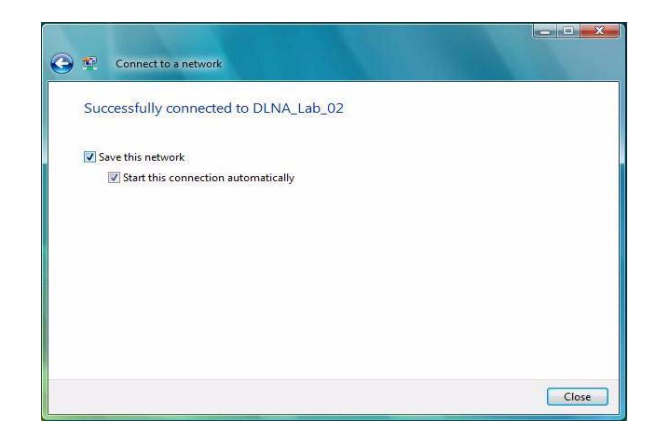

**9** Click *Close*.

# **Troubleshooting Installation**

Refer to [Table 1](#page-17-0) for a list of issues that you may encounter during installation and some suggested solutions.

| Problem                                                                | <b>Possible Solution</b>                                                                                                    |
|------------------------------------------------------------------------|----------------------------------------------------------------------------------------------------|
| Installation program<br>does not finish or the<br>driver fails to load | Use the Device Manager to resolve resource<br>conflicts that may exist. To start the Device<br>Manager, go to the Control Panel, double-click<br>System, and then click the Device Manager<br>tab.                                                         |
|                                                                        | If the hardware item for the PCI Adapter<br>under Network adapters has a yellow<br>exclamation point, right-click the item, and<br>then click Update Driver. Follow the<br>instructions on the Hardware Update<br>Wizard to update the PCI Adapter driver. |
|                                                                        | If the hardware item for the PCI Adapter<br>does not appear under Network adapters,<br>repeat the setup procedure.                                                                                                    |

<span id="page-17-0"></span>**Table 1** Installation Issues and Possible Solutions

| Problem                                                  | <b>Possible Solution</b>                                                                                                    |
|----------------------------------------------------------|----------------------------------------------------------------------------------------------------|
| Windows shows the<br>PCI Adapter as an<br>unknown device | ■ Verify that the PCI Adapter is inserted<br>properly into the PCI slot.                                                                                                    |
|                                                          | If the PCI Adapter is inserted properly into<br>the slot and Windows still does not<br>recognize it, use the Device Manager to<br>remove the unknown device, and then<br>repeat the setup procedure. |
| off                                                      | Power/Activity LED is ■ Verify that the PCI Adapter is inserted<br>properly into the PCI slot.                                                                                                    |
|                                                          | • Verify that the driver was installed<br>successfully by checking the status of the<br>device on the Device Manager. See "What<br>to Do Next" on page 10.                                           |

**Table 1** Installation Issues and Possible Solutions

## **Telephone Technical Support and Repair**

To obtain telephone support as part of your warranty and other service benefits, you must first register your product at:

**http://eSupport.3com.com/** 

## **Contact Us**

3Com offers telephone, e-mail and Internet access to technical support and repair services for registered products. To access these services for your region, use the appropriate telephone number, URL, or e-mail address from the following URL:

**http://csoweb4.3com.com/contactus/** 

*Telephone Technical Support and Repair*

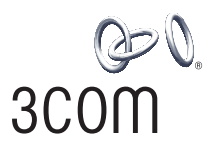

# **Wireless 11g 3Com Adaptador PCI**

# Guia de Instalação Rápida

**3CRPCIG75 3CRPCIG75-LAT**

**www.3com.com.br**

M/N : WL-549 Número de Peça 10016632 AA Publicado em fevereiro de 2008

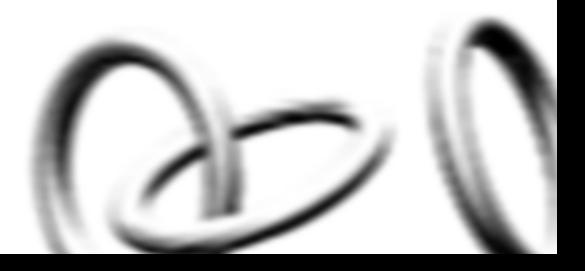

### **3Com Corporation, 350 Campus Drive, Marlborough, MA EUA 01752-3064**

Copyright © 2005-2008, 3Com Corporation. Todos os direitos reservados. Nenhuma parte desta documentação pode ser reproduzida de qualquer forma ou por qualquer meio ou usada para gerar qualquer trabalho derivativo (como tradução, transformação ou adaptação) sem permissão por escrito da 3Com Corporation.

A 3Com Corporation se reserva o direito de revisar esta documentação e de fazer alterações no conteúdo a qualquer momento e sem prévio aviso.

A 3Com Corporation fornece esta documentação sem garantias, termos ou condições de qualquer tipo, expressas ou implícitas, incluindo mas não se limitando a garantias, termos ou condições implícitas de comercialização e de adequação a um propósito específico. A 3Com pode fazer melhorias ou alterações nos produtos e/ou programas descritos nesta documentação a qualquer momento.

Se houver qualquer software em mídia removível descrito nesta documentação, ele será fornecido sob um contrato de licença incluído no produto como um documento separado, em documentação impressa ou na mídia removível em um arquivo de diretório chamado LICENSE.TXT ou !LICENSE.TXT. Caso não consiga localizar uma cópia, entre em contato com a 3Com e uma cópia lhe será fornecida

#### **LEGENDA DO GOVERNO DOS ESTADOS UNIDOS**

*Se você é uma agência do governo dos Estados Unidos, então esta documentação e o software descrito neste documento são fornecidos sujeitos ao seguinte:* 

Todos os dados técnicos e software de computador são de natureza comercial e desenvolvidos exclusivamente com recursos próprios. O Software é fornecido na forma de "Commercial Computer Software" (software comercial de computador) conforme definição do DFARS 252.227-7014 (junho de 1995) ou como "item comercial" conforme definição da FAR 2.101(a) e, dessa forma, é fornecido de acordo apenas com os direitos autorais estabelecidos na licença comercial padrão da 3Com para a utilização de Software. Os dados técnicos são fornecidos com direitos limitados de acordo com o DFAR 252.227-7015 (novembro de 1995) ou a FAR 52.227-14 (junho de 1987), o que for válido. Você concorda que não irá remover ou desfigurar nenhuma parte de nenhuma legenda fornecida ou nenhum programa ou documentação licenciado contido na licença, ou que tenha sido fornecido juntamente com o Guia do Usuário.

Salvo indicação em contrário, as marcas comerciais registradas da 3Com são registradas nos EUA e podem ou não ser registradas em outros países.

3Com e o logo 3Com são marcas registradas comerciais da 3Com Corporation.

Intel, Pentium e Celeron são marcas comerciais registradas da Intel Corporation. Microsoft, Windows, e Windows Vista são marcas comerciais registradas da Microsoft Corporation.

Todos os outros nomes de empresas e produtos podem ser marcas registradas das respectivas empresas associadas.

# **Inspeção do conteúdo da embalagem**

Antes de iniciar a instalação, verifique se a embalagem do Adaptador PCI inclui estes itens:

- um Adaptador PCI Wireless 11g 3Com com suporte de PCI padrão
- uma antena remota
- um suporte de PCI de perfil baixo
- um CD-ROM de Instalação da 3Com, que contém o driver do Adaptador PCI
- este Guia de Instalação Rápida do Adaptador PCI Wireless *11g 3Com*
- um folheto de garantia

Se algum dos itens acima estiver danificado ou não for encontrado, favor contatar o fornecedor de equipamentos de rede da 3Com imediatamente.

## **Verificação dos requisitos mínimos do sistema**

É possível instalar o Adaptador PCI em qualquer computador desktop executando o Microsoft® Windows® XP, Windows 2000 ou Windows Vista.

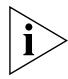

*Se estiver usando o Windows 2000, faça download do driver e do utilitário do site da 3COM.*

O computador também deve ter, pelo menos, as seguintes funcionalidades:

- slot PCI disponível
- processador de 733 MHz Intel™ Pentium™ III ou Celeron (ou equivalente)
- 256 MB de RAM
- 7 MB de espaço livre no disco
- unidade de CD-ROM

## **Verificação do suporte de PCI**

Por padrão, o suporte de PCI normal ao qual o Adaptador PCI está conectado destina-se a desktops-padrão altos. Se estiver usando um desktop de perfil baixo, precisará substituir o suporte padrão pelo suporte de perfil baixo do Adaptador PCI para adequá-lo ao gabinete do computador.

Para substituir o suporte de PCI:

- <span id="page-23-0"></span>**1** Remova os dois parafusos que fixam o Adaptador PCI no suporte. Guarde os parafusos para fixar o suporte de perfil baixo depois.
- **2** Substitua o suporte padrão pelo suporte de perfil baixo.
- **3** Fixe o Adaptador PCI no suporte de perfil baixo usando os parafusos removidos na [etapa 1](#page-23-0).

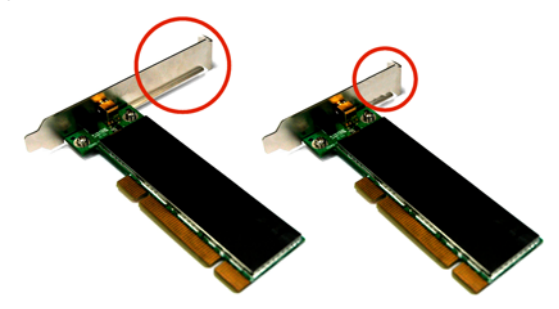

**Figura 1** Suporte padrão (esquerda) e suporte de perfil baixo (direita)

# **Instalação do Adaptador PCI sem fio**

A instalação do Adaptador PCI consiste em um processo de duas etapas:

- **1** instalação do hardware do Adaptador PCI
- **2** Instalação do driver do Adaptador PCI 3Com

## **Instalação do hardware do Adaptador PCI**

Itens necessários:

- uma chave de fenda Phillips, para remover o gabinete do computador e a tampa do slot, e fixar o Adaptador PCI no slot.
- proteção antiestática

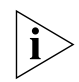

*Acople a antena ao conector da antena somente após fixar o Adaptador PCI no slot.*

Para instalar o Adaptador PCI em um slot de PCI:

- **1** Desligue o computador e, em seguida, desconecte o cabo de alimentação da fonte de alimentação.
- **2** Remova a tampa do computador.
- **3** Localize um slot de PCI vazio e remova a tampa correspondente. Consulte **1** na [Figura 2,](#page-26-0) na próxima página. Guarde o parafuso, para fixar o Adaptador PCI no slot depois.

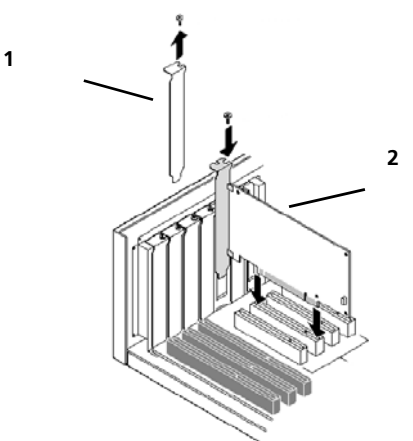

<span id="page-26-0"></span>**Figura 2** Inserção do Adaptador PCI em um slot de PCI

- **4** Insira o Adaptador PCI no slot e pressione-o gentilmente para baixo, até que se encaixe com segurança no slot. Consulte **2**, na [Figura 2](#page-26-0).
- **5** Fixe o Adaptador PCI no slot usando o parafuso removido anteriormente.
- **6** Recoloque a tampa do computador.
- **7** Acople a antena ao conector da antena do Adaptador PCI e gire a parte roscada no sentido horário, para fixá-la. Não aperte demais. Para recepção ideal, deixe a antena na posição vertical.
- **8** Reconecte o cabo de alimentação à fonte e, em seguida, ligue o computador.

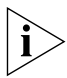

**9** *Se o* Assistente para adicionar novo hardware *aparecer no início do Windows, clique em* Cancelar*.*

# **Instalação do driver do Adaptador PCI Wireless 3Com**

O Adaptador PCI inclui um CD que contém o 3Com Wireless Driver. A execução do programa de configuração do Adaptador PCI instala o driver do adaptador.

Esta seção primeiro apresenta a instalação no Windows XP e, em seguida, discute a instalação no Windows Vista.

## **Instalação do driver do Adaptador PCI no Windows XP**

**1** Com o computador ligado e o Windows em execução, insira o CD de instalação da 3Com na unidade de CD-ROM.

O menu de configuração do Gerenciador de Instalação do Adaptador PCI Wireless 11g PCI 3Com aparece.

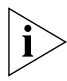

*Se o menu de configuração não aparecer, clique em* Iniciar *>*  Executar *e digite* **d:\setup.exe** *(onde* **d:** *é a letra da unidade atribuída à unidade de CD-ROM).*

- **2** No menu de configuração, clique em *Install Wireless Product (Instalar produto sem fio)*. O assistente prepara a instalação.
- **3** Clique em *Next (Avançar)*. A tela de boas-vindas do 3Com Wireless Utility com o contrato de licença de software de usuário final é exibido.
- **4** Leia cuidadosamente o contrato e clique em *I accept the terms of the license agreement (Aceito os termos do contrato de licença)* para concordar com todos os termos e condições. Clique em *Next (Avançar)*.
- **5** Escolha o país e clique em *Next (Avançar)*.
- **6** Quando a mensagem InstallShield Wizard Complete (Assistente do InstallShield concluído) aparecer, clique em Finish (Concluir).
- **7** No menu de configuração, clique em *Sair*. A instalação do driver do Adaptador PCI está concluída.

## **Instalação do driver do Adaptador PCI no Windows Vista**

**1** Com o computador ligado e o Windows em execução, insira o CD de instalação da 3Com na unidade de CD-ROM.

O menu de configuração do Gerenciador de Instalação do Adaptador PCI Wireless PCI 3Com aparece.

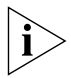

*Se o menu de configuração não aparecer, clique em > Todos os programas > Acessórios > Executar e digite* **d:\setup.exe** *(onde* **d:** *é a letra da unidade atribuída à unidade de CD-ROM).*

- **2** No menu de configuração, clique em *Install Wireless Product (Instalar produto sem fio)*. O assistente prepara a instalação.
- **3** Clique em *Next (Avançar)*. O contrato de licença de software de usuário final da 3Com é exibido.
- **4** Leia cuidadosamente o contrato e clique em *I accept the terms of the license agreement (Aceito os termos do contrato de licença)*  para concordar com todos os termos e condições. Clique em *Next (Avançar)*.
- **5** Escolha o país e clique em *Next (Avançar)*.
- **6** Quando a mensagem InstallShield Wizard Complete (Assistente do InstallShield concluído) aparecer, clique em *Finish (Concluir)*.
- **7** No menu de configuração, clique em *Sair*.

A instalação do driver do Adaptador PCI está concluída.

# <span id="page-30-0"></span>**O que fazer agora**

Esta seção primeiro descreve a conexão com o Windows XP e, em seguida, discute a conexão com o sistema operacional Windows Vista.

## **Conexão com o Windows XP**

Por padrão, o Adaptador PCI verifica agora os pontos de acesso no intervalo.

Se quiser conectar-se a um ponto de acesso específico, será necessário configurar a conexão sem fio usando a ferramenta Windows Zero Configuration (WZC).

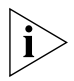

*Verifique se o Windows XP Service Pack 2 está instalado no computador.*

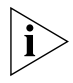

*Verifique se a caixa de seleção Usar o Windows para definir as configurações da rede sem fio está marcada na guia*  Propriedades de conexão de rede sem fio*.*

**1** Clique no ícone de rede, na bandeja do sistema, para visualizar *Redes sem fio*.

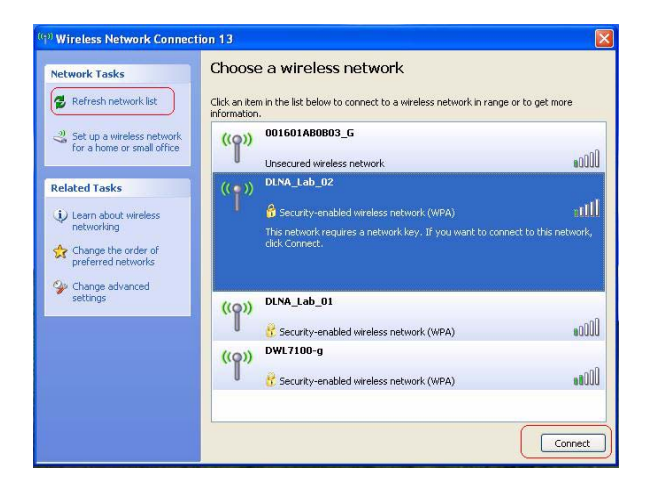

**2** Clique na lista *Atualizar rede* para recarregar e pesquisar dispositivos sem fio disponíveis. Selecione uma rede sem fio na lista e clique em *Conectar* para conectar-se à rede sem fio selecionada.

**3** Se a segurança sem fio estiver ativada para a rede sem fio selecionada, a janela *Conexão de rede sem fio* será exibida. Insira a *chave da rede* e clique em *Conectar*.

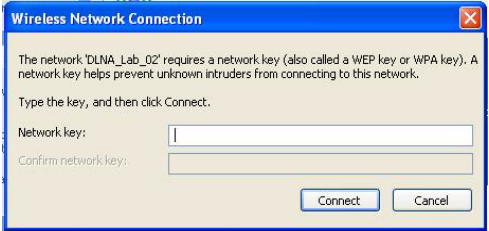

**4** Se não houver segurança ativada para a rede sem fio selecionada, uma janela de advertência aparecerá. Clique em *Conectar mesmo assim*.

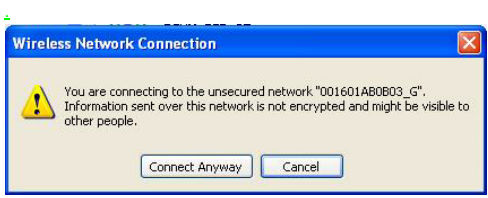

**5** *Feche a janela da lista Conexão de rede sem fio.*

## **Configuração automática de WLAN no Windows Vista**

O PC começará a funcionar no modo de estação (como um cliente) com a rede LAN sem fio, assim que a chave da rede for configurada.

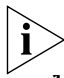

*Se não existir uma rede sem fio, instale o roteador sem fio antes de usar o PC no modo de estação.*

- **1** Inicie o PC e conecte-se a um ponto de acesso da WLAN.
- **2** Tenha em mãos a chave da rede (chave WEP ou chave WPA) caso a rede sem fio solicite o código de segurança.
- **3** Clique com o botão direito do mouse no ícone Rede sem fio, na bandeja do sistema.

Existem dois ícones de rede na bandeja do sistema. O ícone da conexão de rede sem fio é mostrado aqui:

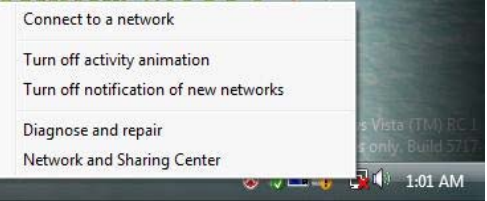

**4** Selecione *Conectar-se à rede* no menu do ícone Rede sem fio. A caixa de diálogo Conexão de rede sem fio aparece, como mostrado aqui:

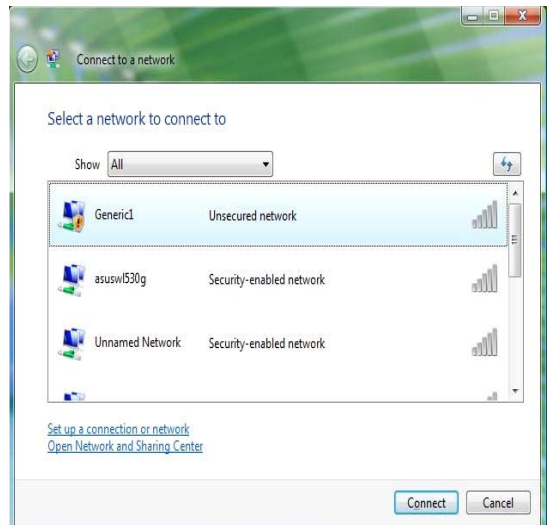

- **5** Selecione a rede sem fio desejada, clicando no nome correspondente. O bloco inteiro é realçado.
- **6** Selecione *Conectar* no canto inferior direito.

A caixa de diálogo Conexão de rede sem fio aparece, como mostrado aqui:

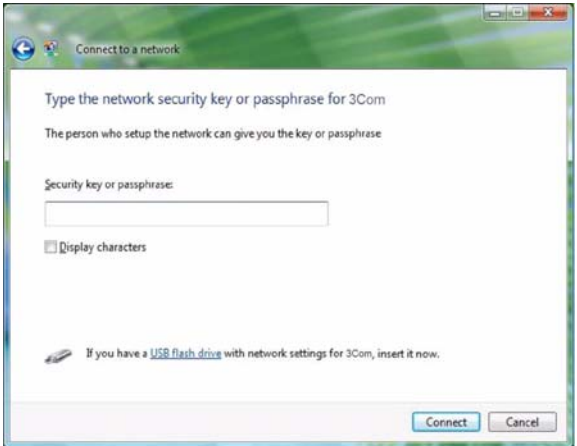

**7** Digite a chave da rede (chave WEP ou chave WPA) da rede sem fio.

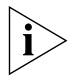

*Se a sua rede estiver usando criptografia WEP, será necessário usar o formato HEX ou ASCII ao digitar a chave da rede:*

■ *HEX — 10 caracteres na notação HEX de 40 bits ou 26 caracteres para criptografia de 128 bits.*

■ *ASCII — 5 caracteres para 40 bits ou 13 caracteres para criptografia de 128 bits.*

Se a sua rede estiver usando criptografia WPA ou WPA2, será necessário inserir uma frase-chave alfanumérica de 8 a 63 caracteres.

**8** Selecione *Conectar.*

A caixa de diálogo Conexão de rede sem fio aparecerá novamente durante a conexão.

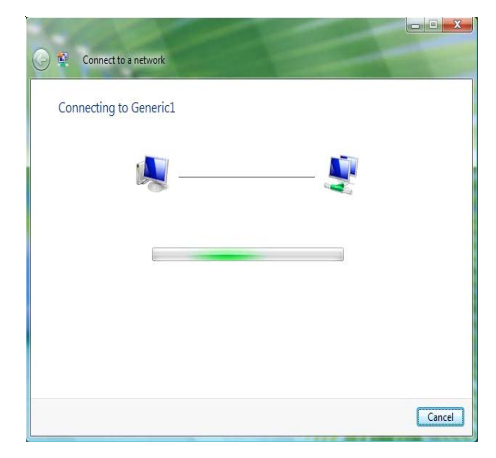

Após conectar-se com êxito a Generic1, como mostrado abaixo, clique na caixa de seleção para *Save this network (Salvar esta rede). Start this connection automatically (Iniciar esta conexão automaticamente)* também deve ser ativada.

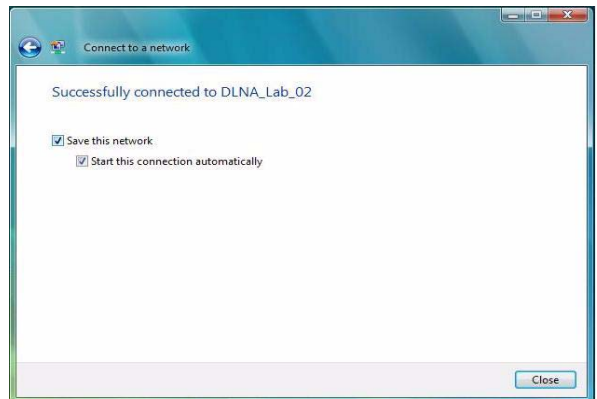

**9** Clique em *Close (Fechar)*.

# **Solução de problemas de instalação**

Consulte a [Tabela 1](#page-38-0) para ver uma lista de problemas que podem ser encontrados durante a instalação e algumas soluções sugeridas.

| Problema                                                                  | Solução possível                                                                                                    |
|---------------------------------------------------------------------------|----------------------------------------------------------------------------------------------------|
| O programa de<br>instalação não é<br>concluído ou o driver<br>não carrega | Use o Gerenciador de dispositivos para resolver<br>os conflitos de recurso que possam existir. Para<br>iniciar o Gerenciador de dispositivos, vá para<br>Painel de controle, clique duas vezes em<br>Sistema e clique na quia Gerenciador de<br>dispositivos.                                            |
|                                                                           | Se o item de hardware do Adaptador PCI<br>em Adaptadores de rede tiver um ponto de<br>exclamação amarelo, clique com o botão<br>direito do mouse no item e clique em<br>Atualizar driver. Siga as instruções no<br>Assistente para atualização de hardware,<br>para atualizar o driver do Adaptador PCI. |
|                                                                           | Se o item de hardware do Adaptador PCI<br>não aparecer em Adaptadores de rede,<br>repita o procedimento de instalação.                                                                                                    |

<span id="page-38-0"></span>**Tabela 1** Problemas de instalação e soluções possíveis

| Problema                                                                    | Solução possível                                                                                                    |
|-----------------------------------------------------------------------------|----------------------------------------------------------------------------------------------------|
| O Windows mostra o<br>Adaptador PCI como<br>um dispositivo<br>desconhecido. | Verifique se o Adaptador PCI está inserido<br>corretamente no slot de PCL                                                                                                    |
|                                                                             | ■ Se o Adaptador PCI estiver inserido<br>corretamente no slot e o Windows ainda<br>assim não o reconhecer, use o Gerenciador<br>de dispositivos para remover o dispositivo<br>desconhecido e, em seguida, repita o<br>procedimento de instalação. |
| O LED<br>Alimentação/Ativida<br>de está apagado                             | ■ Verifique se o Adaptador PCI está inserido<br>corretamente no slot de PCI.                                                                                                    |
|                                                                             | ■ Verifique se o driver foi instalado com êxito,<br>consultando o status do dispositivo no<br>Gerenciador de dispositivos. Consulte "O<br>que fazer agora", na página 11.                                                                         |

**Tabela 1** Problemas de instalação e soluções possíveis

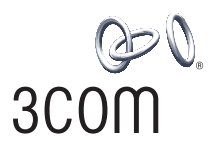

# **Adaptador de PCI 3Com Wireless 11g** Guía de instalación rápida

### **3CRPCIG75 3CRPCIG75-LAT**

Antes de usar este equipo por primera vez, lo invitamos a leer detenidamente las siguientes instrucciones. Guarde este manual para consultas futuras.

**lat.3com.com/lat**

M/N : WL-549 Número de sección 10016632 AA Publicada en febrero de 2008

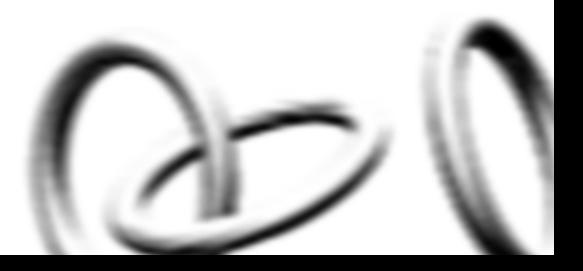

### **3Com Corporation, 350 Campus Drive, Marlborough, MA USA 01752-3064**

Copyright © 2005-2008, 3Com Corporation. Todos los derechos reservados. Prohibida la reproducción total o parcial de esta documentación, sea cual sea la forma o medio empleado, asimismo está prohibida la realización de cualquier trabajo que se derive de la misma (como pudiera ser una traducción, transformación o adaptación) sin permiso previo por escrito expedido por 3Com Corporation.

3Com Corporation se reserva el derecho de revisar esta documentación e introducir cambios oportunos en su contenido, en cualquier momento, sin que exista obligación por parte de 3Com Corporation de proporcionar ningún tipo de notificación sobre dicha revisión o cambio.

3Com Corporation proporciona esta documentación sin que exista garantía, término o condición de ningún tipo, implícita o expresa, incluyendo entre otras, las garantías tácitas, los términos o condiciones de comercialización, calidad satisfactoria e idoneidad para una finalidad concreta. 3Com puede realizar mejoras o introducir cambios en uno o más productos y/o programas descritos en esta documentación, en cualquier momento.

Si existe cualquier software en los medios portátiles descritos en la presente documentación, el mismo es provisto bajo el acuerdo de licencia que se incluye con el producto como documento independiente, en la documentación impresa o en el medio portátil en un archivo de directorio denominado LICENSE.TXT o !LICENSE.TXT. Si no consigue localizar esta documentación, póngase en contacto con 3Com para obtener una copia.

#### **EXTRACTO PARA EL GOBIERNO DE LOS ESTADOS UNIDOS DE AMÉRICA**

*Si pertenece a algún organismo oficial estadounidense, la presente documentación y el software en ella descrito le son provistos sujetos a las siguientes condiciones:* 

La totalidad de los datos técnicos y el software para computadoras tienen un carácter comercial, y se desarrollaron únicamente con medios privados. El software se entrega como "Software comercial para computadoras", según lo expresado en la norma DFARS 252.227-7014 (junio de 1995) o como "artículo comercial", según lo definido en la norma FAR 2.101(a) y, como tal, se conceden exclusivamente los derechos que otorga la licencia comercial estándar de 3Com para el software. Los datos técnicos se proporcionan con derechos limitados, sólo según lo establecido en la norma DFAR 252.227-7015 (nov 1995) o FAR 52.227-14 (junio 1987), dependiendo de la que corresponda. El usuario conviene no eliminar ni borrar parte alguna de cualquier inscripción que figure sobre cualquier programa bajo licencia o documentación contenida, o que se le entregue conjuntamente con la presente Guía de usuario.

A menos que se indique de otra manera, las marcas registradas de 3Com han sido registradas en los EE.UU., y pueden estar o no registradas en otros países.

3Com y el logotipo de 3Com son marcas comerciales registradas de 3Com Corporation.

Intel, Pentium y Celeron son marcas registradas de Intel Corporation. Microsoft, Windows y Windows Vista son marcas registradas de Microsoft Corporation.

Todos los demás nombres de compañías y productos pueden ser marcas comerciales de las respectivas compañías con que están asociados.

# **Revise el contenido del paquete**

Antes de comenzar la instalación, compruebe que su paquete de Adaptador de PCI incluya los siguientes elementos:

- Un Adaptador de PCI 3Com Wireless 11g con soporte para PCI estándar
- Una antena remota
- Un soporte para PCI bajo
- Un CD-ROM de instalación de 3Com que contiene el controlador para el Adaptador de PCI
- Esta *Guía de instalación rápida del Adaptador de PCI 3Com Wireless 11g*
- Un volante de garantía

Si cualquiera de los elementos anteriores falta o está dañado, póngase en contacto inmediatamente con su proveedor de red 3Com.

## **Compruebe los requisitos mínimos del sistema**

Puede instalar el Adaptador de PCI en cualquier computadora de escritorio que ejecute Microsoft® Windows® XP, Windows 2000 o Windows Vista.

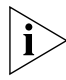

*Si usa Windows 2000, descargue el controlador y la utilidad del sitio Web de 3COM.*

Su computadora debe tener, como mínimo, lo siguiente:

Ranura PCI disponible

- Procesador Celeron o Intel™ Pentium™ III de 733 MHz (o equivalente)
- 256 MB de memoria RAM
- 7 MB de espacio libre en el disco duro
- Unidad de CD-ROM

### **Revise el soporte de PCI**

El soporte para PCI estándar en el cual está instalado el adaptador de PCI de manera predeterminada es para computadoras estándar de tamaño completo. Si usa una computadora baja, debe reemplazar el soporte estándar por el soporte bajo para que el Adaptador de PCI quepa en el gabinete de la computadora.

Para reemplazar el soporte para PCI:

- <span id="page-43-0"></span>**1** Retire los dos tornillos que aseguran el Adaptador de PCI al soporte. Guarde los tornillos para instalar el soporte bajo más tarde.
- **2** Reemplace el soporte estándar por el soporte bajo.
- **3** Instale el Adaptador de PCI en el soporte bajo usando los tornillos que retiró en el [paso 1](#page-43-0).

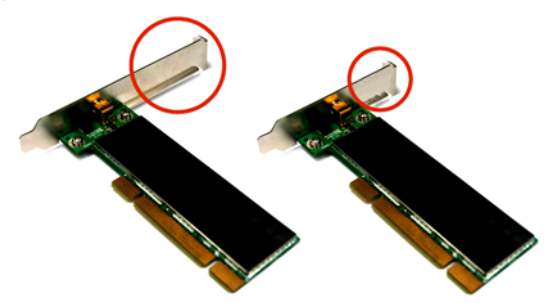

**Figura 1** Soporte estándar (izquierda) y soporte bajo (derecha)

# **Instalación del Adaptador de PCI inalámbrico**

La instalación del Adaptador de PCI es un proceso que se realiza en dos pasos:

- **1** Instalación del hardware del Adaptador de PCI
- **2** Instalación del controlador del Adaptador de PCI 3Com

### **Instalación del hardware del Adaptador de PCI**

Necesitará lo siguiente:

- Un destornillador Phillips para retirar el gabinete de la computadora y la cubierta de la ranura y para asegurar el Adaptador de PCI en la ranura.
- Protección antiestática

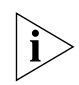

*Conecte la antena al conector de la antena sólo luego de asegurar el Adaptador de PCI en la ranura.*

Para instalar el Adaptador de PCI en una ranura PCI:

- **1** Apague la computadora y luego desenchufe el cable de alimentación de la fuente de alimentación.
- **2** Retire la cubierta de la computadora.
- **3** Localice una ranura PCI vacía y retire la cubierta de la ranura. Consulte **1** en la [Figura 2](#page-46-0) en la página siguiente. Guarde el tornillo para que pueda asegurar el Adaptador de PCI en la ranura más tarde.

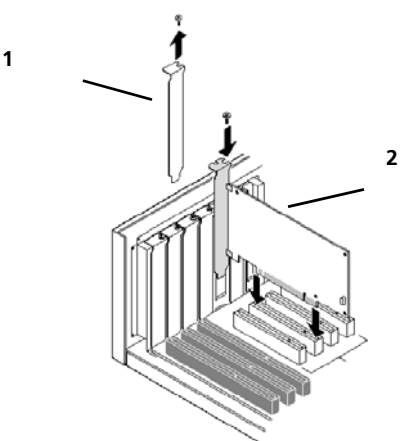

<span id="page-46-0"></span>**Figura 2** Inserción del Adaptador de PCI en una ranura PCI

- **4** Inserte el Adaptador de PCI en la ranura y luego presiónelo ligeramente hacia abajo hasta que se ajuste cómodamente en la ranura. Consulte **2** en la [Figura 2.](#page-46-0)
- **5** Asegure el Adaptador de PCI en la ranura usando el tornillo que quitó anteriormente.
- **6** Vuelva a colocar la cubierta de la computadora.

**7** Conecte la antena en el conector de antena del Adaptador de PCI y luego atornille la parte roscada hacia la derecha para ajustarla. No apriete demasiado.

Para obtener una óptima recepción, coloque la antena en posición vertical.

**8** Vuelva a conectar el cable de alimentación a la fuente de alimentación y encienda la computadora.

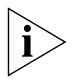

**9** *Si al iniciar Windows aparece el* Found New Hardware Wizard *(Asistente para nuevo hardware encontrado), haga clic en* Cancel *(Cancelar).*

## **Instalación del controlador del Adaptador de PCI inalámbrico 3Com**

El Adaptador de PCI incluye un CD que contiene el controlador inalámbrico 3Com. Al ejecutar el programa de instalación del Adaptador de PC se instala el controlador del adaptador.

En esta sección primero se cubre la instalación en Windows XP y luego se explica la instalación en Windows Vista.

## **Instalación del controlador del Adaptador de PCI en Windows XP**

**1** Mientras la computadora está encendida y Windows se está ejecutando, inserte el CD de instalación de 3Com en la unidad de CD-ROM.

Aparece el menú de instalación del Administrador de instalación del Adaptador de PCI 3Com Wireless 11g.

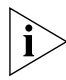

- *Si no aparece este menú, haga clic en* Start (Inicio) *>* Run (Ejecutar) *y luego escriba* **d:\setup.exe** *(donde* **d:** *es la letra de unidad asignada a su unidad de CD-ROM).*
- **2** En el menú de instalación, haga clic en *Install Wireless Product* (Instalar el producto inalámbrico). El asistente se prepara para la instalación.
- **3** Haga clic en *Next* (Siguiente). Aparece el Acuerdo de licencia de software para usuario final y la pantalla de bienvenida de la utilidad inalámbrica de 3Com.
- **4** Lea el acuerdo atentamente y luego haga clic en *I accept the terms of the license agreement* (Acepto los términos del acuerdo de licencia) para aceptar los términos y condiciones. Haga clic en *Next* (Siguiente).
- **5** Seleccione su país y haga clic en *Next* (Siguiente).
- **6** Cuando aparezca el mensaje InstallShield Wizard Complete (Asistente InstallShield completado), haga clic en Finish (Finalizar).

**7** En el menú de instalación, haga clic en *Exit* (Salir).

Ha finalizado la instalación del controlador del Adaptador de PCI.

## **Instalación del controlador del Adaptador de PCI en Windows Vista**

**1** Mientras la computadora está encendida y Windows se está ejecutando, inserte el CD de instalación de 3Com en la unidad de CD-ROM.

Aparece el menú de instalación del Administrador de instalación del Adaptador de PCI 3Com Wireless.

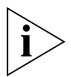

*Si el menú de instalación no aparece, haga clic en*  $\left| \frac{1}{2} \right|$  *> All Programs (Todos los programas) > Accesories (Accesorios) > Run (Ejecutar) y escriba* **d:\setup.exe** *(donde* **d:** *es la letra de unidad asignada a su unidad de CD-ROM).*

- **2** En el menú de instalación, haga clic en *Install Wireless Product* (Instalar el producto inalámbrico). El asistente se prepara para la instalación.
- **3** Haga clic en *Next* (Siguiente). Aparece el Acuerdo de licencia de software para usuario final de 3Com.
- **4** Lea el acuerdo atentamente y luego haga clic en *I accept the terms of the license agreement* (Acepto los términos del acuerdo de licencia) para aceptar los términos y condiciones. Haga clic en *Next* (Siguiente).
- **5** Seleccione su país y haga clic en *Next* (Siguiente).
- **6** Cuando aparezca el mensaje InstallShield Wizard Complete (Asistente InstallShield completado), haga clic en *Finish* (Finalizar).
- **7** En el menú de instalación, haga clic en *Exit* (Salir).

Ha finalizado la instalación del controlador del Adaptador de PCI.

# <span id="page-50-0"></span>**Qué hacer a continuación**

En esta sección primero se cubre la conexión en Windows XP y luego se explica la conexión en el sistema operativo Windows Vista.

### **Conexión en Windows XP**

De manera predeterminada, el Adaptador de PCI ahora detecta los puntos de acceso dentro del alcance.

Si desea conectarse a un punto de acceso específico, debe configurar su conexión inalámbrica usando la herramienta Windows Zero Configuration (WZC).

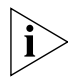

*Asegúrese de tener Windows XP Service Pack 2 instalado en su computadora.*

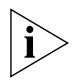

*Asegúrese de que esté seleccionada la casilla Use Windows to configure my wireless network settings (Usar Windows para* 

*configurar los ajustes inalámbricos) en la ficha* Wireless Network Connection Properties *(Propiedades de conexión de red inalámbrica).*

**1** Haga clic en el icono de red en la bandeja del sistema para ver *Wireless Networks* (Redes inalámbricas).

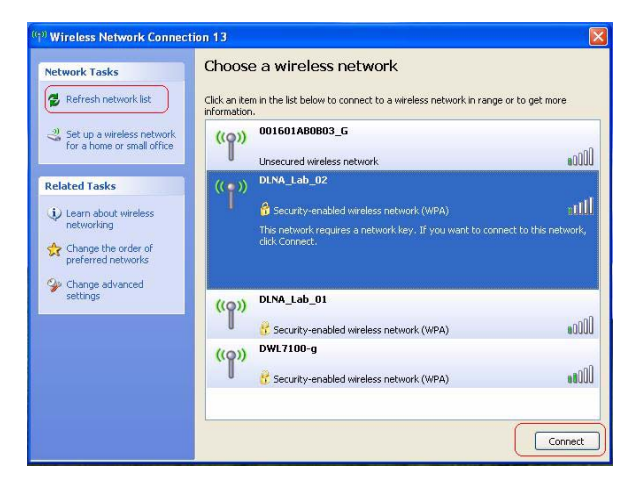

**2** Haga clic en la lista *Refresh network* (Actualizar redes) para buscar dispositivos inalámbricos disponibles. Seleccione una red

inalámbrica de la lista y haga clic en *Connect* (Conectar) para unirse a la red inalámbrica seleccionada.

**3** Si la red inalámbrica seleccionada tiene activada la seguridad inalámbrica, aparece la ventana *Wireless Network Connection* (Conexión de red inalámbrica). Ingrese la clave de red en *Network key* y haga clic en *Connect* (Conectar).

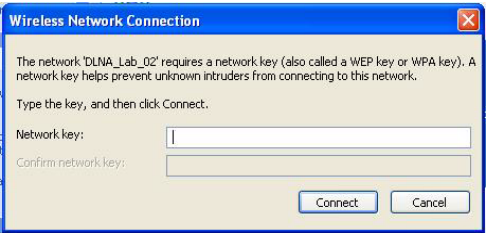

**4** Si la red inalámbrica seleccionada no tiene activada la seguridad, aparece una ventana de advertencia. Haga clic en *Connect Anyway* (Conectar de cualquier forma).

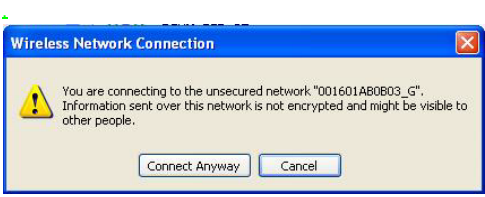

**5** *Cierre la ventana de lista Wireless Network Connection (Conexión de red inalámbrica).*

## **Configuración automática de WLAN en Windows Vista**

La computadora comenzará a funcionar en Modo de estación (como cliente) con su red LAN inalámbrica tan pronto como configure la clave de red.

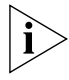

*Si no dispone de una red inalámbrica, primero debe configurar su enrutador inalámbrico para que pueda usar su PC en Modo de estación.*

- **1** Inicie su PC y conéctese con un punto de acceso de WLAN.
- **2** Tenga a mano la clave de red (WEP o WPA) si su red inalámbrica requiere un código de seguridad.
- **3** Haga clic con el botón derecho en el icono de red inalámbrica que se encuentra en la bandeja del sistema.

En la bandeja del sistema aparecen dos iconos de red. El icono de conexión de red inalámbrica es el siguiente:

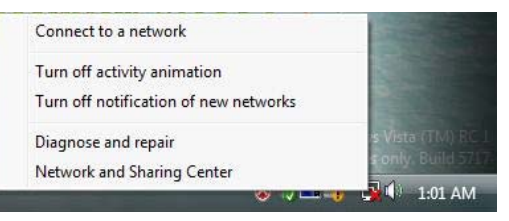

**4** Seleccione *Connect to a network* (Conectar a una red) en el menú del icono de red inalámbrica.

Aparece el cuadro de diálogo de Conexión de red inalámbrica, como se muestra a continuación:

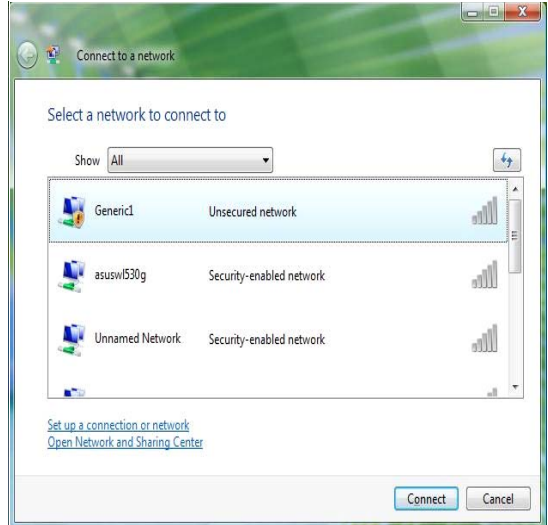

- **5** Seleccione la red inalámbrica que prefiera haciendo clic en su nombre. Se resalta el bloque completo.
- **6** Seleccione *Conect* (Conectar) en la esquina inferior derecha.

Aparece el cuadro de diálogo de Conexión de red inalámbrica que se muestra a continuación:

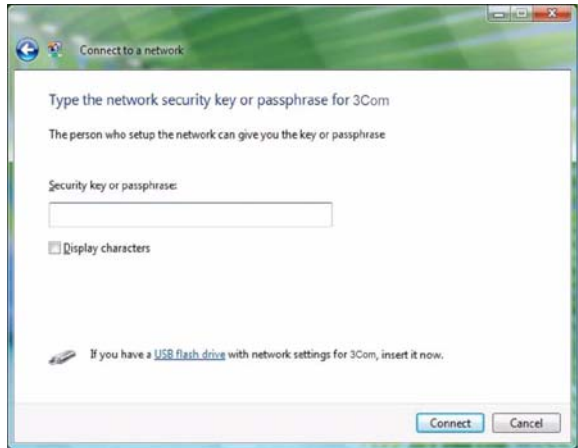

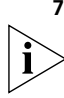

**7** Ingrese la clave de red (WEP o WPA) de su red inalámbrica.

*Si su red usa encriptación WEP, la clave de red debe tener formato HEX o ASCII:*

■ *HEX: 10 caracteres en notación HEX para encriptación de 40 bits o 26 caracteres para encriptación de 128 bits.*

■ *ASCII: 5 caracteres para encriptación de 40 bits o 13 caracteres para encriptación de 128 bits.*

Si su red usa encriptación WPA o WPA2, debe ingresar una frase clave de 8 a 63 caracteres alfanuméricos.

**8** Seleccione *Connect* (Conectar).

Aparece nuevamente el cuadro de diálogo de conexión de red inalámbrica mientras se establece la conexión.

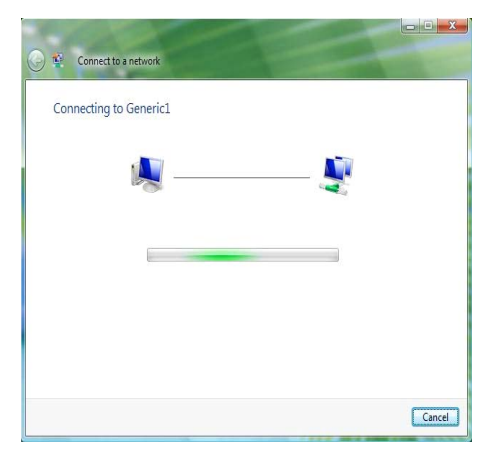

Una vez que se conecte correctamente a Generic1, como se muestra a continuación, haga clic en la casilla de verificación *Save* 

*this network (Guardar esta red). También debe estar activada la opción Start this connection automatically* (Iniciar esta conexión automáticamente).

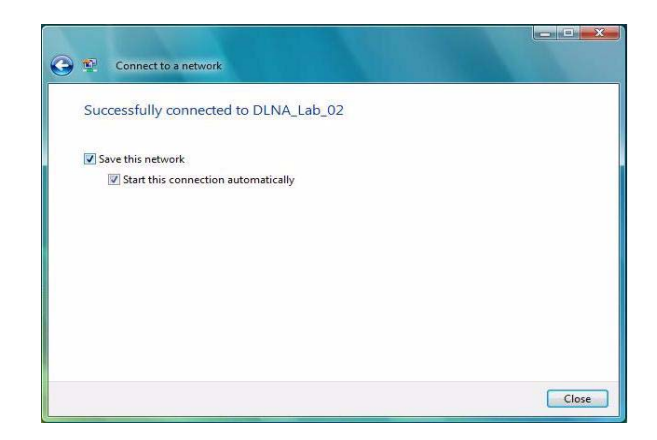

**9** Haga clic en *Close* (Cerrar).

# **Solución de problemas de la instalación**

Consulte [Tabla 1](#page-59-0) para obtener una lista de problemas que pueden suceder durante la instalación y algunas soluciones sugeridas.

| Problema                                                                        | Posible solución                                                                                                    |
|---------------------------------------------------------------------------------|----------------------------------------------------------------------------------------------------|
| El programa de<br>instalación no<br>finaliza o el<br>controlador no se<br>carga | Use el administrador de dispositivos para<br>resolver los conflictos de recursos que puedan<br>existir. Para iniciar el Administrador de<br>dispositivos, vaya a Control Panel (Panel de<br>control), haga doble clic en System (Sistema) y<br>luego haga clic en la ficha Device Manager (<br>Administrador de dispositivos).                                                                                        |
|                                                                                 | Si el elemento de hardware del Adaptador<br>de PCI bajo Network Adapters<br>(Adaptadores de red) aparece con un signo<br>de exclamación amarillo, haga clic con el<br>botón secundario del mouse sobre el<br>elemento y luego haga clic en Update Driver<br>(Actualizar controlador). Siga las<br>instrucciones del Asistente de actualización<br>de hardware para actualizar el controlador<br>del Adaptador de PCI. |
|                                                                                 | Si el elemento de hardware del Adaptador<br>de PCI no aparece bajo Network adapters<br>(Adaptadores de red), repita el<br>procedimiento de instalación.                                                                                                    |

<span id="page-59-0"></span>**Tabla 1** Problemas de instalación y posibles soluciones

| Problema                                                                     | Posible solución                                                                                                    |
|------------------------------------------------------------------------------|----------------------------------------------------------------------------------------------------|
| Windows muestra el<br>Adaptador de PCI<br>como un dispositivo<br>desconocido | ■ Compruebe que el Adaptador de PCI esté<br>insertado correctamente en la ranura PCI.                                                                                                    |
|                                                                              | Si el Adaptador de PCI está insertado<br>correctamente en la ranura y Windows no<br>lo reconoce, use el Administrador de<br>dispositivos para quitar el dispositivo<br>desconocido y a continuación, repita el<br>procedimiento de instalación. |
| El indicador LED de<br>encendido/actividad<br>está apagado                   | Compruebe que el Adaptador de PCI esté<br>insertado correctamente en la ranura PCI.                                                                                                    |
|                                                                              | Compruebe que el controlador se instaló<br>correctamente verificando el estado del<br>dispositivo en el Administrador de<br>dispositivos. Consulte "Qué hacer a<br>continuación" en la página 11.                                               |

**Tabla 1** Problemas de instalación y posibles soluciones

*Solución de problemas de la instalación*

# **REGULATORY INFORMATION**

The 3Com Wireless 11g PCI Adapter (3CRPCIG75 and 3CRPCIG75-LAT, M/N : WL-549) must be installed and used in strict accordance with the manufacturer's instructions as described in the user documentation that comes with the product. This device complies with the following radio frequency and safety standards.

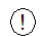

*This product contains 128-bit encryption. It is unlawful to export out of the U.S. without obtaining a U.S. Export License.*

This product does not contain any user serviceable components. Any unauthorized product changes or modifications will invalidate 3Com's warranty and all applicable regulatory certifications and approvals.

Only antennas specified for your region by 3Com can be used with this product. The use of external amplifiers or non-3Com antennas may invalidate regulatory certifications and approvals.

### **CAUTION: EXPOSURE TO RADIO FREQUENCY RADIATION**

This device generates and radiates radio-frequency energy. In order to comply with FCC radio-frequency exposure guidelines for an uncontrolled environment, this equipment must be installed and operated while maintaining a minimum body to antenna distance of 20 cm (approximately 8 in.).

The installer of this radio equipment must ensure that the antenna is located or pointed such that it does not emit RF field in excess of Health Canada limits for the general population; consult Safety Code 6, obtainable from Health Canada's website www.hc-sc.gc.ca/rpb..

This product must maintain a minimum body to antenna distance of 20 cm. Under these conditions this product will meet the Basic Restriction limits of 1999/519/EC [Council Recommendation of 12 July 1999 on the limitation of exposure of the general public to electromagnetic fields (0 Hz to 300 GHz)].

### **USA-FEDERAL COMMUNICATIONS COMMISSION (FCC)**

This device complies with part 15 of the FCC Rules. Operation is subject to the following two conditions: (1) This device may not cause harmful interference, and (2) this device must accept any interference received, including interference that may cause undesired operation.

This equipment has been tested and found to comply with the limits for a Class B digital device, pursuant to Part 15 of FCC Rules. These limits are designed to provide reasonable protection against harmful interference in a residential installation. This equipment generates, uses, and can radiate radio frequency energy. If not installed and used in accordance with the instructions, it may cause harmful interference to radio communications. However, there is no guarantee that interference will not occur in a particular installation. If this equipment does cause harmful interference to radio or television reception, which can be determined by tuning the equipment off and on, the user is encouraged to try and correct the interference by one or more of the following measures:

- Reorient or relocate the receiving antenna
- Increase the distance between the equipment and the receiver
- Connect the equipment to outlet on a circuit different from that to which the receiver is connected
- Consult the dealer or an experienced radio/TV technician for help

The user may find the following booklet prepared by the Federal Communications Commission helpful:

*The Interference Handbook*

This booklet is available from the U.S. Government Printing Office, Washington, D.C. 20402. Stock No. 004-000-0034504.

3Com is not responsible for any radio or television interference caused by unauthorized modification of the devices included with this 3Com Wireless 11g PCI Adapter (3CRPCIG75 and 3CRPCIG75-LAT, M/N : WL-549), or the substitution or attachment of connecting cables and equipment other than specified by 3Com.

The correction of interference caused by such unauthorized modification, substitution or attachment will be the responsibility of the user.

### **MANUFACTURER'S DECLARATION OF CONFORMITY**

3Com Corporation 350 Campus Drive Marlborough, MA 01752-3064, USA (800) 527-8677 Date: March 1, 2008

Declares that the Product:

Brand Name: 3Com Corporation Model Number: WL-549 Equipment Type: 3Com Wireless 11g PCI Adapter

Complies with Part 15 of the FCC rules. Operation is subject to the following two conditions: (1) this device may not cause harmful interference, and (2) this device must accept any interference received, including interference that may cause undesired operation.

F<sub>C</sub>

3Com Wireless 11g PCI Adapter Model: WL-549

## **CANADA – INDUSTRY CANADA (IC)**

This device complies with RSS 210 of Industry Canada.

Operation is subject to the following two conditions: (1) this device may not cause interference, and (2) this device must accept any interference, including interference that may cause undesired operation of this device."

L' utilisation de ce dispositif est autorisée seulement aux conditions suivantes: (1) il ne doit pas produire de brouillage et (2) l' utilisateur du dispositif doit étre prêt à accepter tout brouillage radioélectrique reçu, même si ce brouillage est susceptible de compromettre le fonctionnement du dispositif.

The term "IC" before the equipment certification number only signifies that the Industry Canada technical specifications were met.

To reduce potential radio interference to other users, the antenna type and its gain should be so chosen that the equivalent isotropically radiated power (EIRP) is not more than that required for successful communication. To prevent radio interference to the licensed service, this device is intended to be operated indoors and away from windows to provide maximum shielding. Equipment (or its transmit antenna) that is installed outdoors is subject to licensing.

Pour empecher que cet appareil cause du brouillage au service faisant l'objet d'une licence, il doit etre utilize a l'interieur et devrait etre place loin des fenetres afin de Fournier un ecram de blindage maximal. Si le matriel(ou son antenne d'emission) est installe a l'exterieur, il doit faire l'objet d'une licence.

### **INDUSTRY CANADA (IC) EMISSIONS COMPLIANCE STATEMENT**

This Class B digital apparatus complies with Canadian ICES-003.

### **AVIS DE CONFORMITÉ À LA RÉGLEMENTATION D'INDUSTRIE CANADA**

Cet appareil numérique de la classe B est conform à la norme NMB-003 du Canada.

### **SAFFTY COMPLIANCE NOTICE**

This device has been tested and certified according to the following safety standards and is intended for use only in Information Technology Equipment which has been tested to these or other equivalent standards:

- UL Standard 60950-1
- CAN/CSA C22.2 No. 60950-1
- IEC 60950-1
- EN 60950-1

### **EUROPE – EU DECLARATION OF CONFORMITY**

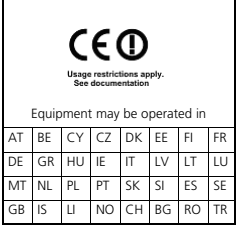

Intended use: IEEE 802.11b/g radio LAN device

NOTE: To ensure product operation is in compliance with local regulations, select the country in which the product is installed. Refer to the 3Com Wireless 11g PCI Adapter online help.

### **EUROPE - DECLARATION OF CONFORMITY IN LANGUAGES OF THE EUROPEAN COMMUNITY**

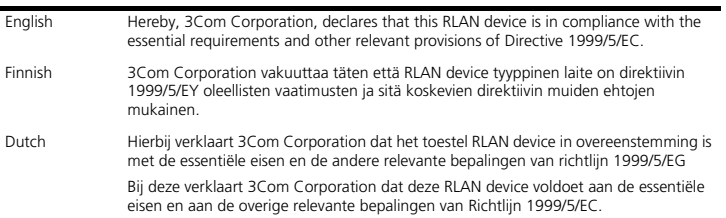

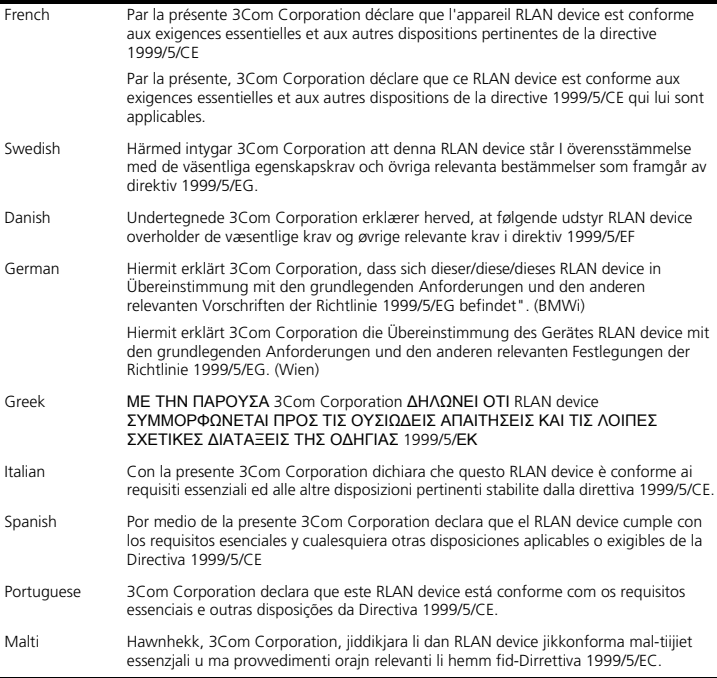

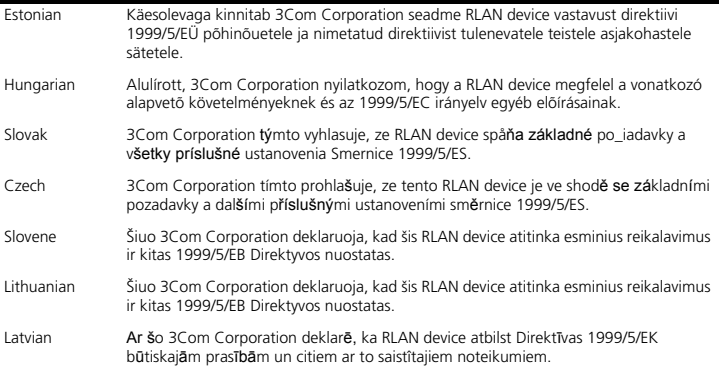

A copy of the signed Declaration of Conformity can be downloaded from the Product Support web page for the 3CRPCIG75 at http://www.3com.com.

Also available at http://support.3com.com/doc/WL-549\_EU\_DOC.pdf

### **EUROPE – RESTRICTIONS FOR USE OF 2.4GHZ FREQUENCIES IN EUROPEAN COMMUNITY COUNTRIES**

- This device may be operated indoors or outdoors in all countries of the European Community using the 2.4GHz band: Channels 1 - 13, except where noted below.
- In Italy, the end-user must apply for a license from the national spectrum authority to operate this device outdoors.
- In Belgium, outdoor operation is only permitted using the 2.46 2.4835 GHz band: Channel 13.
- **■** In France, outdoor operation is only permitted using the  $2.4 2.454$  GHz band: Channels 1 7.

### **CUMPRIMENTO DE RF NO BRASIL**

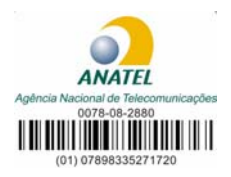

Este produto está homologado pela ANATEL, de acordo com os procedimentos regulamentados pela Resolução 242/2000 e atende aos requisitos técnicos aplicados.

Este equipamento opera em caráter secundário, isto é, não tem direito a proteção contra interferência prejudicial, mesmo de estações do mesmo tipo, e não pode causar interferência a sistemas operando em caráter primário.

Para maiores informações, consulte o site da ANATEL – www.anatel.gov.br

### **TAIWAN**

經型式認證合格之低功率射頻電機,非經許可,公司,商號或使用者均不得擅自變更頻率、加大功率或變更 原設計之特性及功能。低功率射頻電機之使用不得影響飛航安全及干擾合法通信;經發現有干擾現象時,應 立即停用,並改善至無干擾時方得繼續使用。前項合法通信,指依電信法規定作業之無線電通信。低功率射 頃雷機須忍受合法通信或工業、科學及醫療用雷波輻射性雷機設備之干擾。

### **KOREA RF COMPLIANCE**

This device may cause radio interference during its operation. Therefore service in relation to human life security is not available.